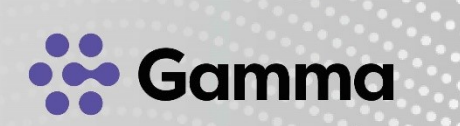

# **Integración CRM Holded**

#### Manual de usuario

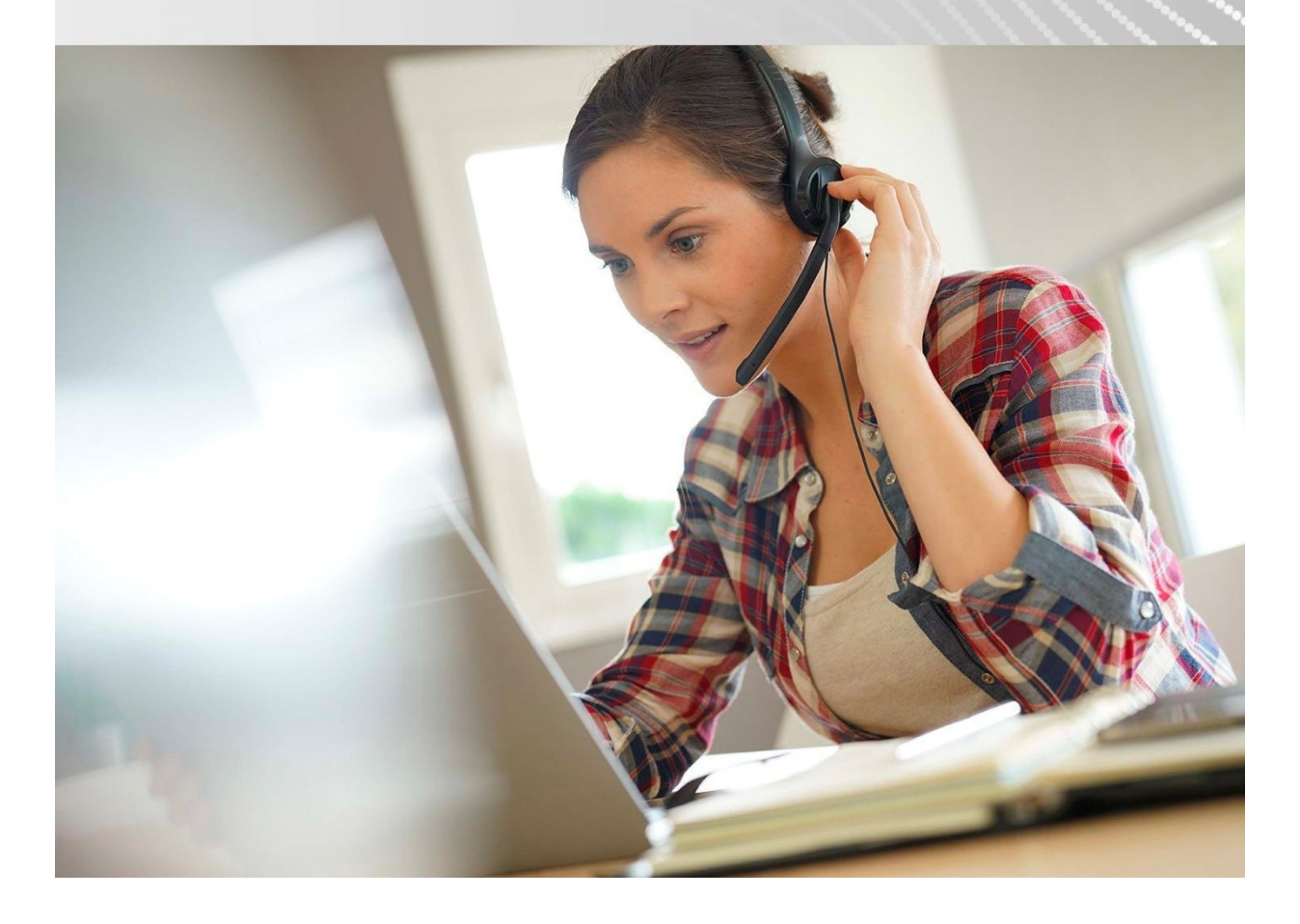

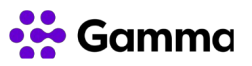

## Índice

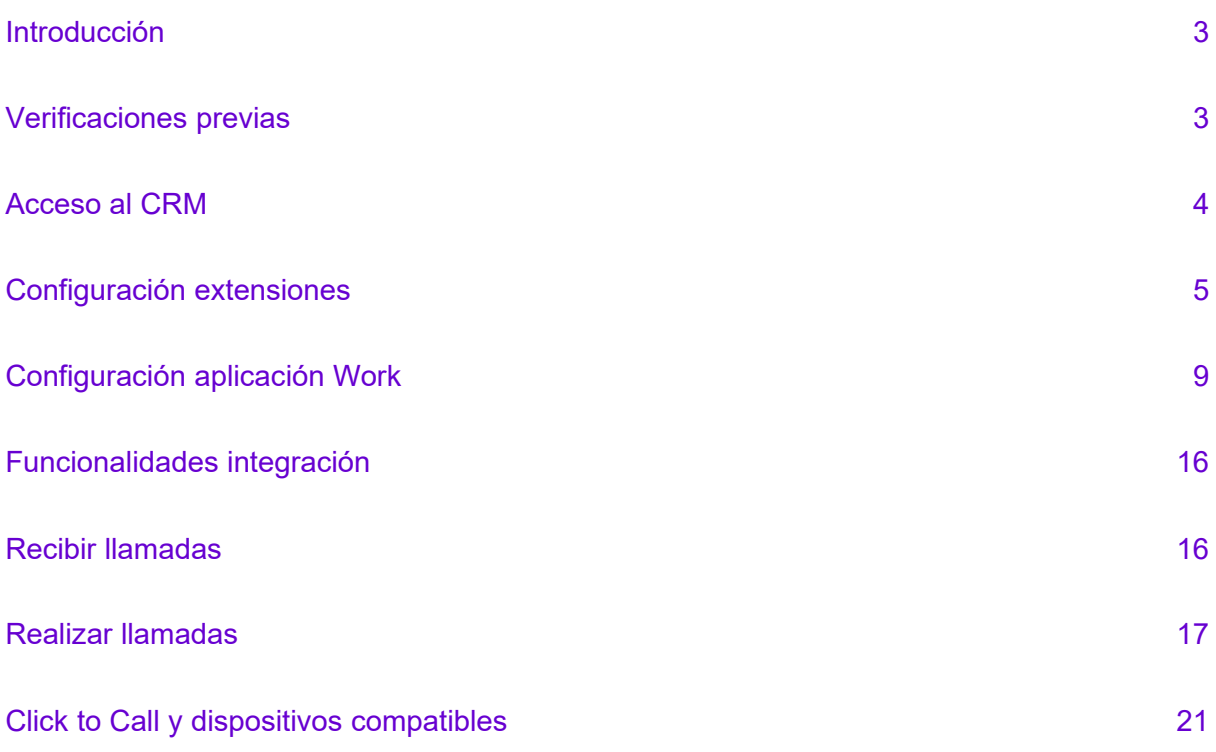

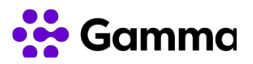

#### <span id="page-2-0"></span>Introducción

En este documento se detalla cómo acceder al CRM Holded, realizar la configuración de las extensiones para que funcione la integración con el producto Centrex y la visualización de todas las funcionalidades de la integración con VozTelecom.

#### <span id="page-2-1"></span>Verificaciones previas

Para hacer uso de la integración que le ofrece VozTelecom será necesario tener contratada la versión del CRM de Holded Básico o superior.

Para saber la versión contratada será necesario acceder al menú de configuración principal y hacer clic en "Suscripción". A continuación, nos aparecerá la versión que tenemos actualmente contratada.

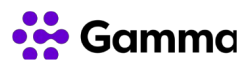

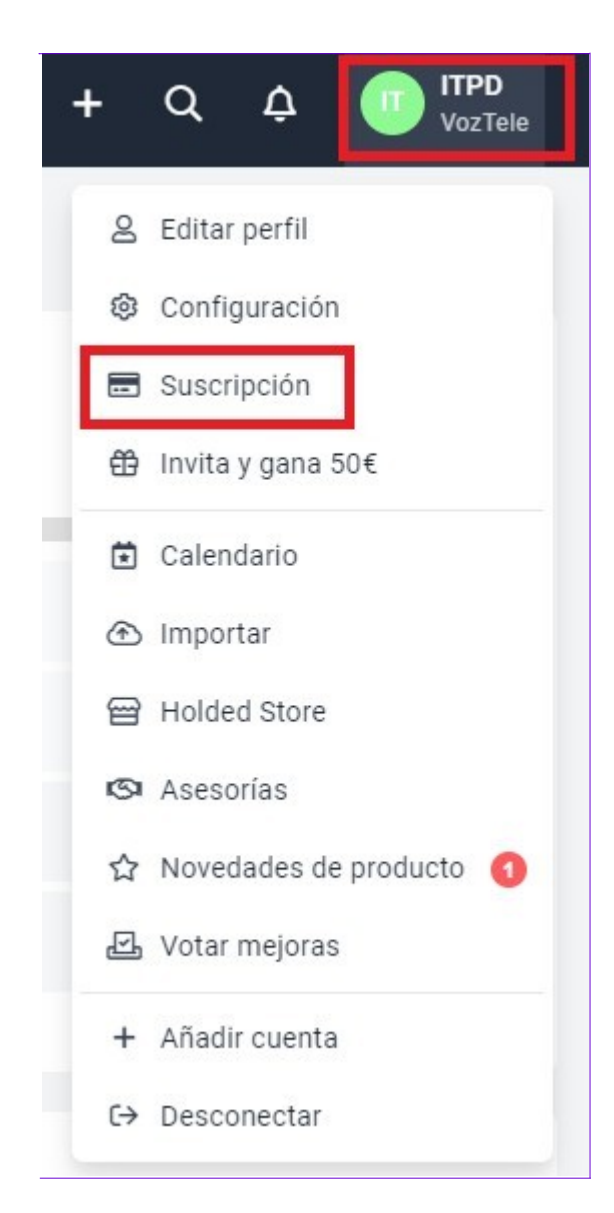

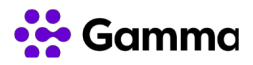

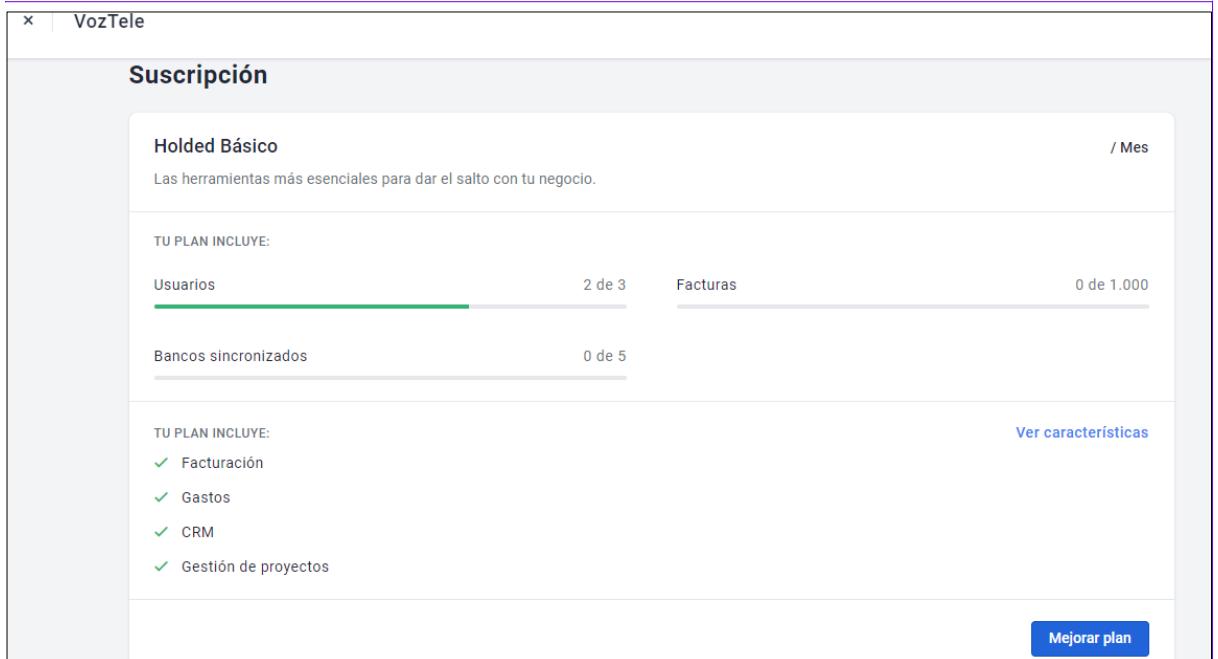

#### <span id="page-4-0"></span>Acceso al CRM

Holded le facilitará los datos de acceso a su CRM a través de la URL https://app.holded.com/login?lang=es en la que deberá de introducir el correo electrónico y contraseña.

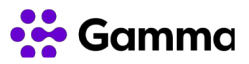

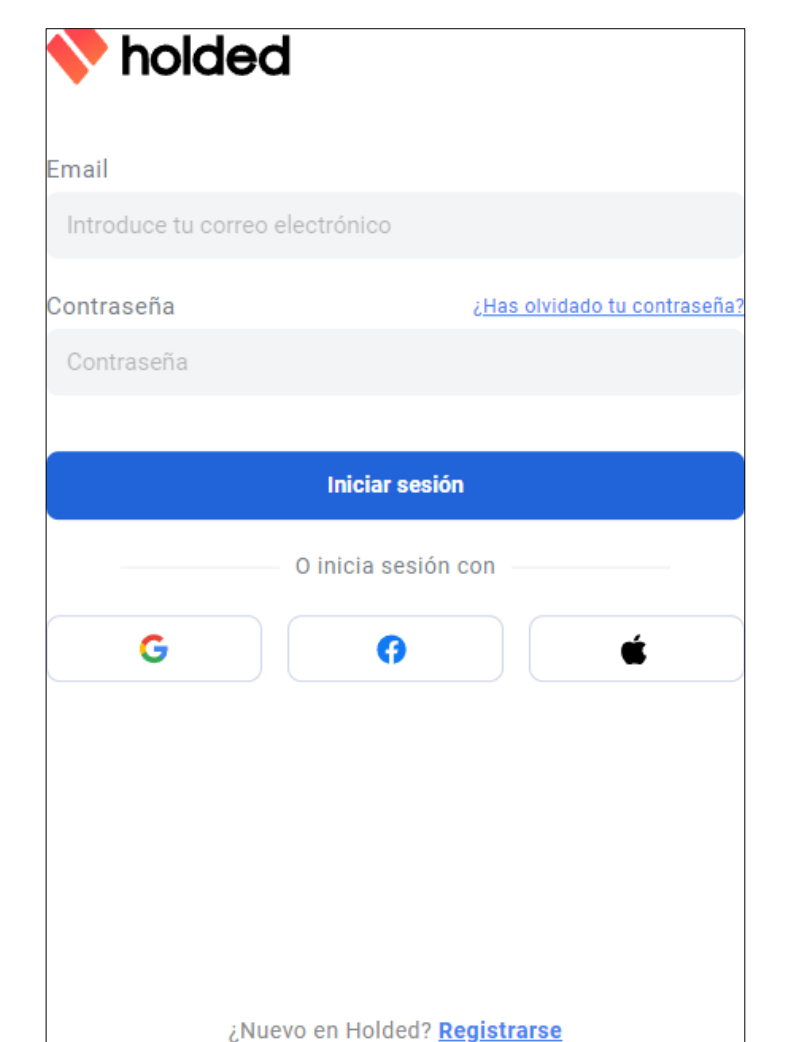

### <span id="page-5-0"></span>Configuración extensiones

Con los usuarios creados previamente, es el momento de iniciar el proceso de activación de las extensiones para cada uno de los usuarios dados de alta en el CRM. A tener en cuenta que una extensión podrá ser configurada para un único usuario. Recibirá un correo electrónico con el token a introducir para cada una de las extensiones en las que quiera disponer de la integración.

Deberemos de ir a la tienda del navegador Chrome y buscar la extensión "VozTelecom CRM Integration". Una vez localizada deberemos hacer clic en "Añadir a Chrome".

© Gamma. Todos los derechos reservados. Confidencial. Página 6 de 23

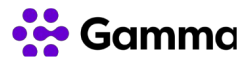

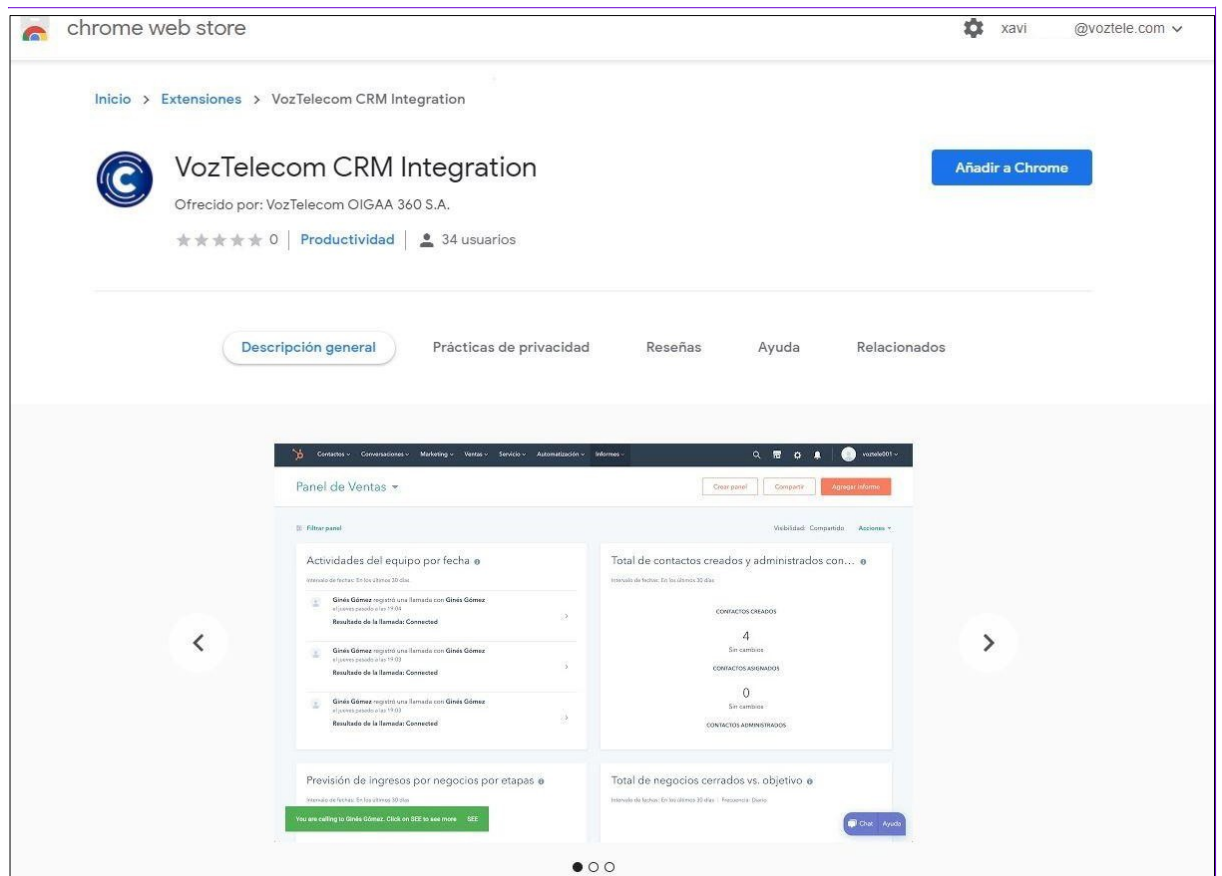

Una vez hecho clic en "Añadir a Chrome" saldrá un segundo pop-up indicando si deseas instalar la extensión y deberemos seleccionar "Añadir extensión".

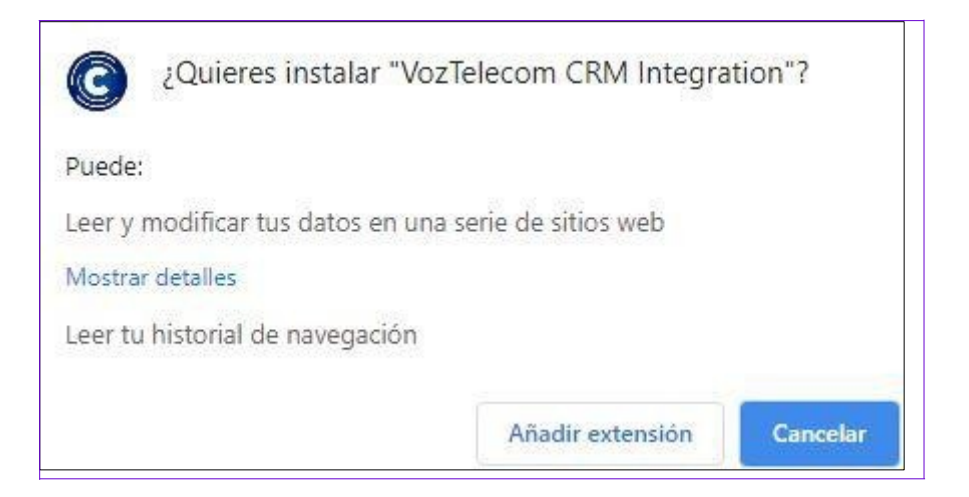

Instalada la nueva extensión es el momento de hacer clic en la propia extensión para ultimar los ajustes de configuración. En caso de instalarla y que no aparezca en el menú, podemos fijarla en la opción de "Extensiones".

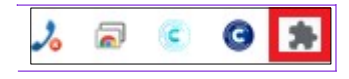

<sup>©</sup> Gamma. Todos los derechos reservados. Confidencial. Página 7 de 23

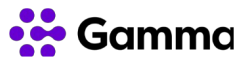

Haciendo clic en el icono de fijar podemos o no configurar las extensiones para que aparezcan visibles en la barra de herramientas del navegador.

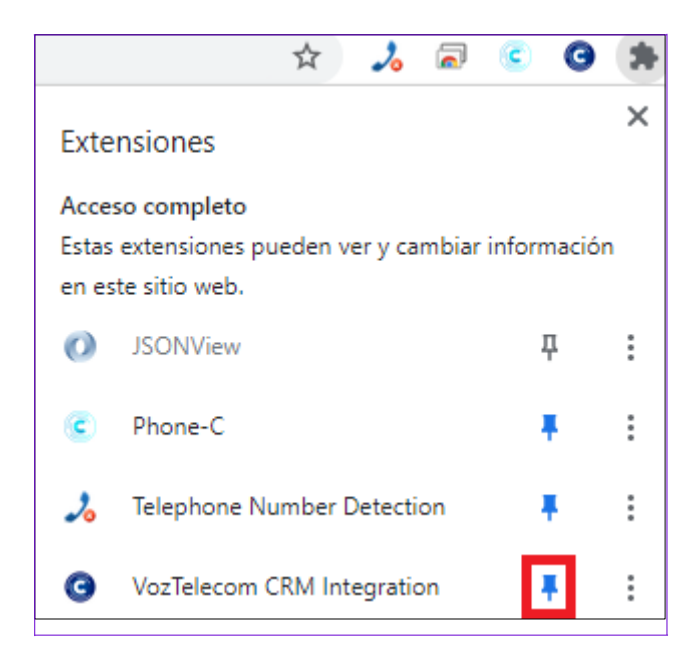

A continuación, deberemos de hacer clic en el icono de la extensión VozTelecom CRM Integration para poder escoger con qué CRM vamos a integrarnos. Debemos escoger el CRM de Holded.

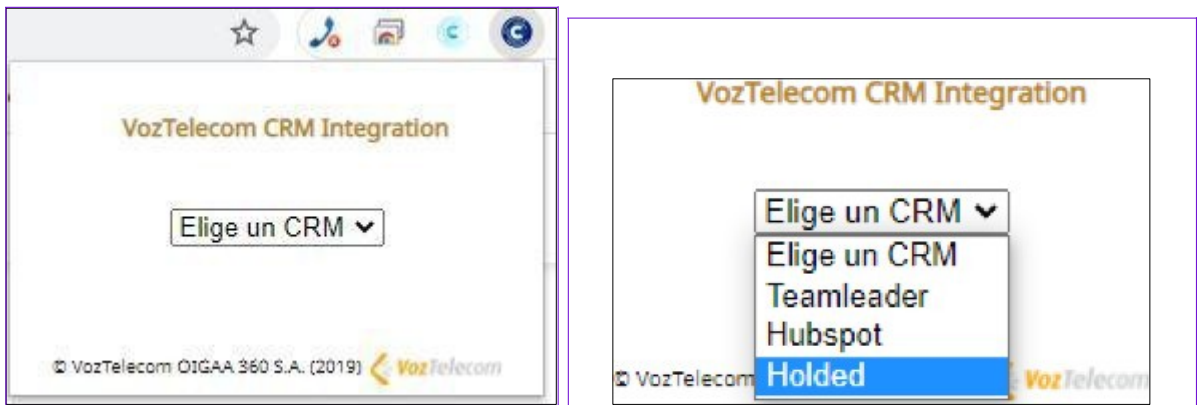

En el correo electrónico que habremos recibido previamente encontrará el token a introducir para cada una de las extensiones en las que quiera disponer de la integración. Haremos clic en "SUBMIT" y si todo ha ido correctamente aparecerá el siguiente mensaje. Una vez mostrado el mensaje que se ha provisionado correctamente puede cerrar esta página del navegador y comenzar a hacer uso de la integración.

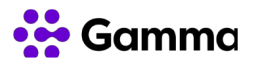

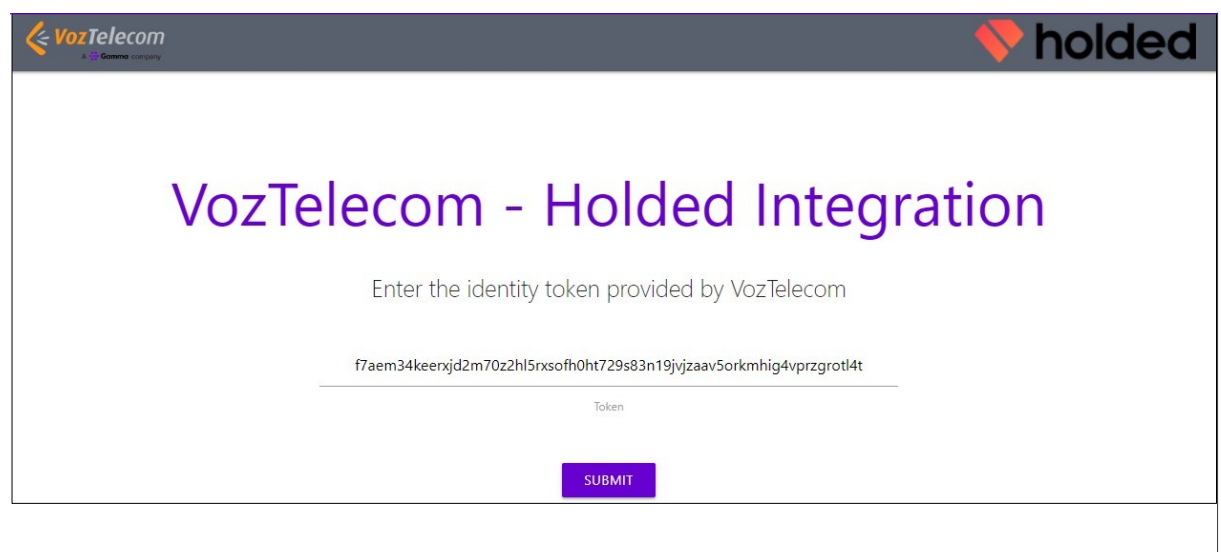

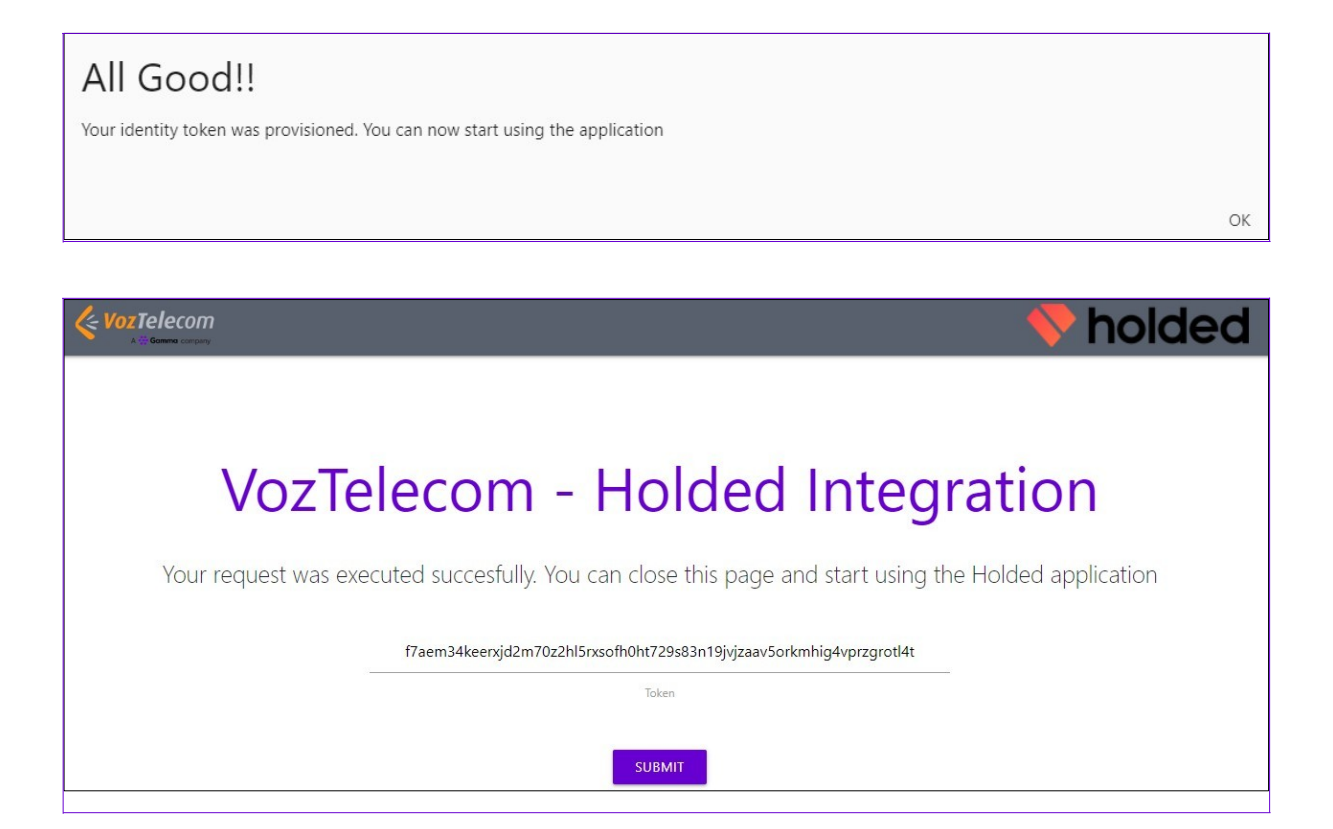

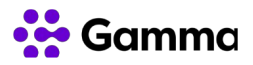

#### <span id="page-9-0"></span>Configuración aplicación Work

VozTelecom pone a su disposición la aplicación Work para poder recibir y realizar llamadas. Para hacer uso de esta aplicación deberá tener contratado el producto Work en aquellas extensiones de la centralita que quiera hacer uso de ella.

Necesitará hacer uso del navegador Chrome y descargarse de la Chrome Web Store el plugin Phone-C o también puede utilizar el navegador Microsoft Edge para hacer uso del plugin.

El proceso de instalación es el mismo para ambos navegadores. A tener en cuenta que si se hace uso del navegador de Microsoft, es necesario permitir extensiones de otras tiendas.

#### **Uso de Microsoft Edge**

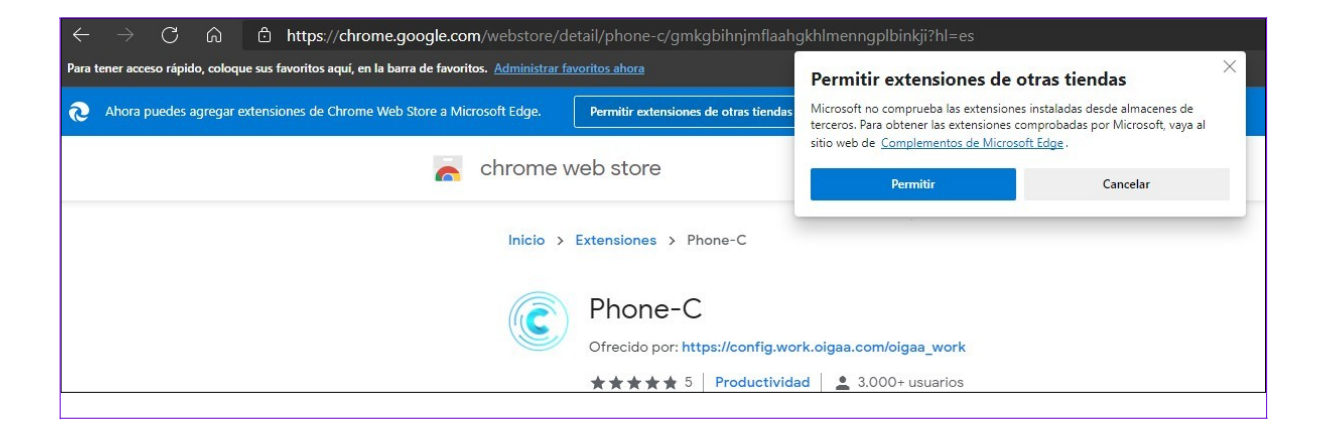

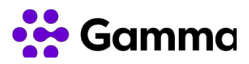

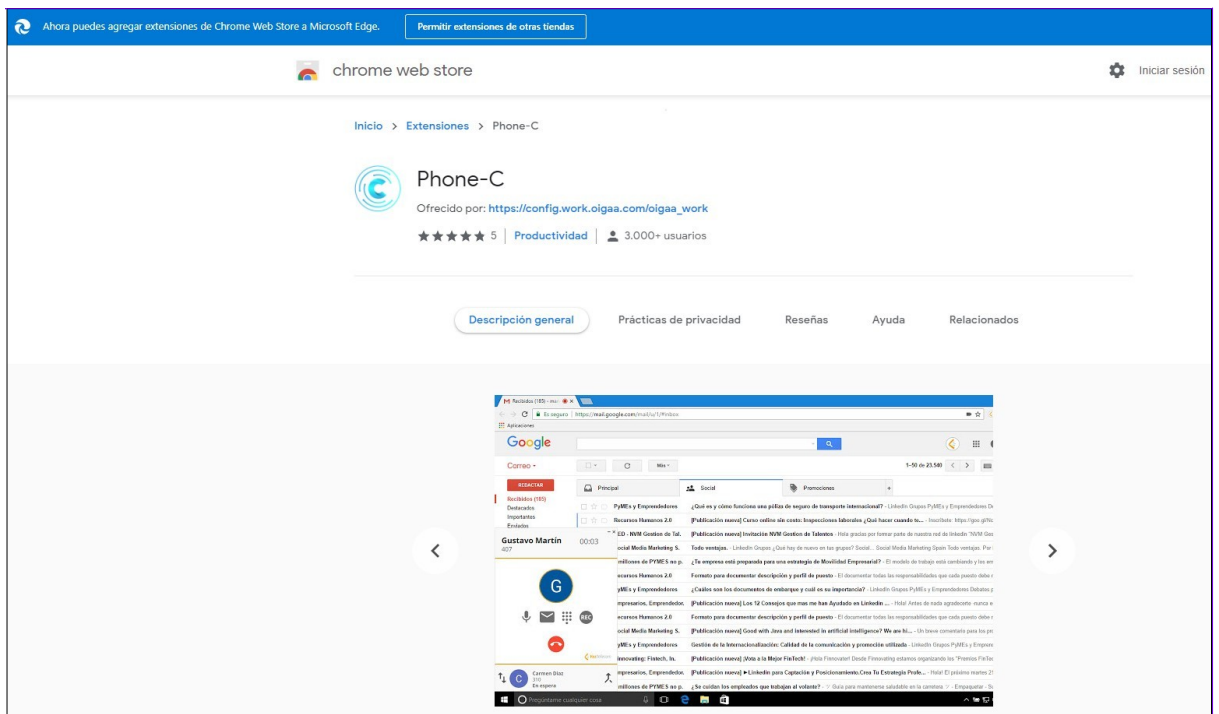

#### **Uso de Google Chrome**

Necesitará descargarse de la Chrome Web Store el plugin Phone-C haciendo clic en "Añadir a Chrome". A continuación deberemos de seleccionar "Añadir extensión" para completar el proceso de instalación que se realiza automáticamente.

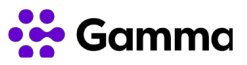

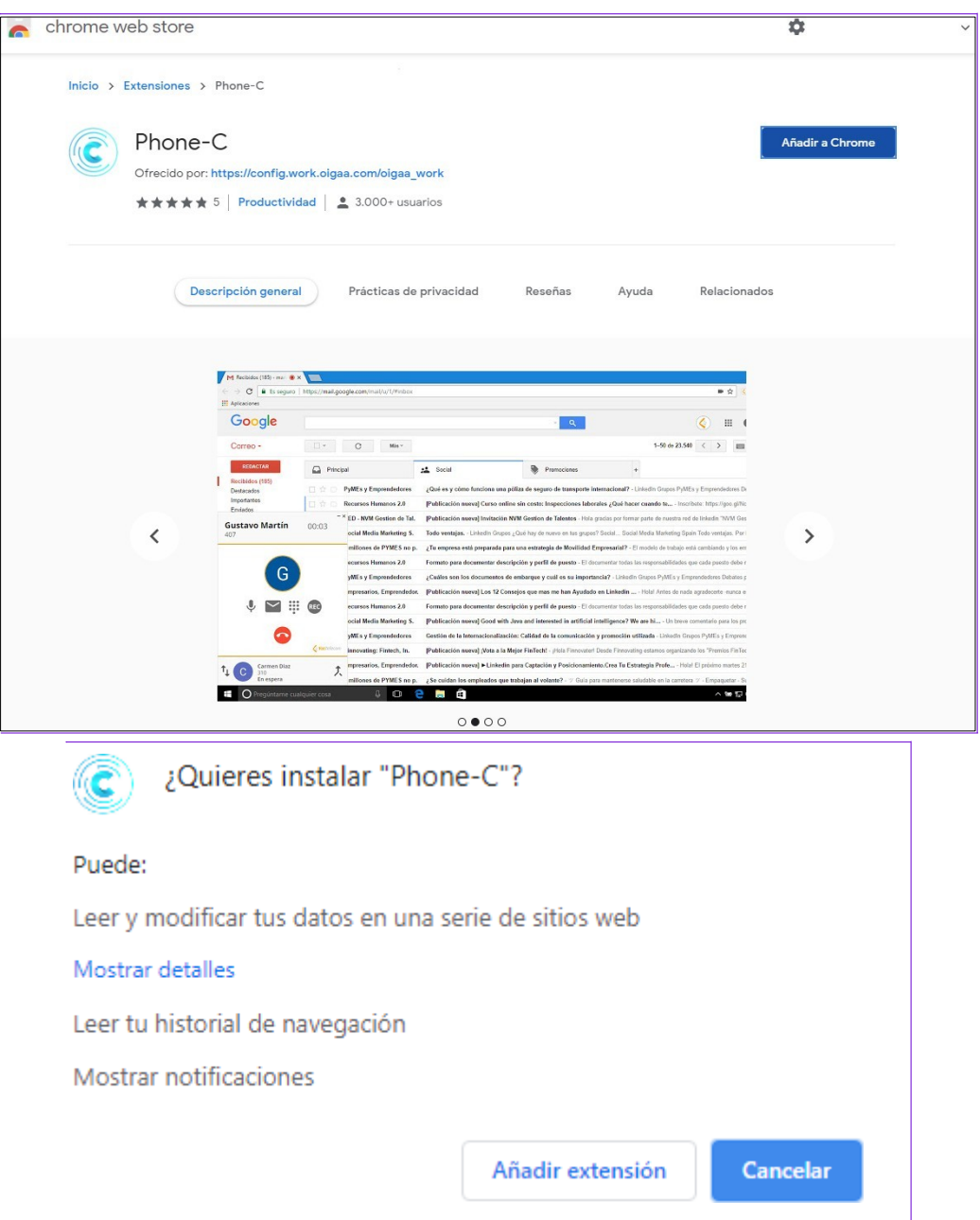

Una vez realizada la configuración del Work es necesario realizar configuración en los protocolos que utilizará nuestro navegador para poder realizar llamadas con la funcionalidad clicktocall a través de Work.

Por defecto la aplicación de Holded permite realizar llamadas a través de los protocolos web+callto y tel.

Seleccionamos "Gestionar" y en el menú de configuración "Privacidad y seguridad" de Chrome tendremos que elegir como predeterminado config.work.oigaa.com para los protocolos web+callto y tel.

<sup>©</sup> Gamma. Todos los derechos reservados. Confidencial. Página 12 de 23

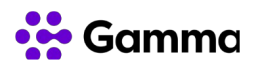

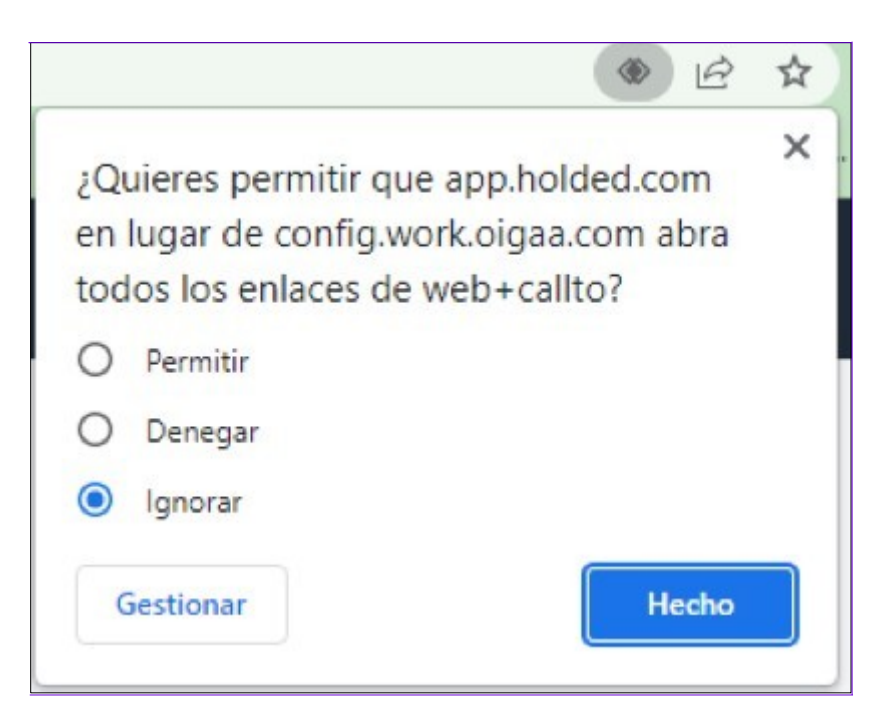

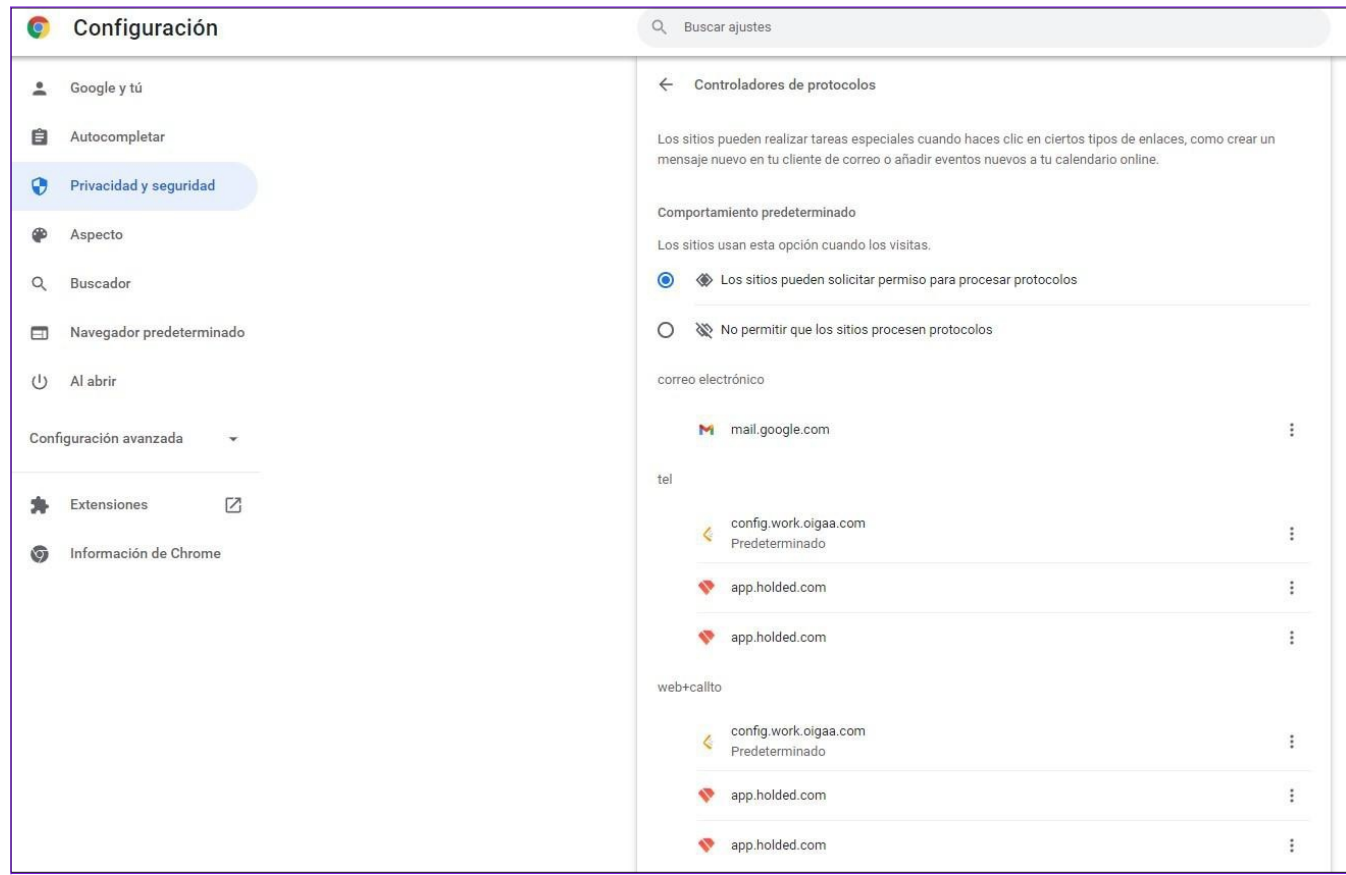

Adicionalmente a la configuración realizada en el navegador deberemos acceder a nuestro Windows 10/11 para realizar la configuración de protocolo predeterminado para ejecutar

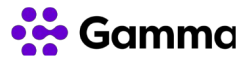

web+callto y tel desde el navegador que utilicemos ya se trate de Chrome o Microsoft Edge. Para ello accederemos a "Ajustes" -> "Aplicaciones" -> "Aplicaciones predeterminadas" -> "Elegir aplicaciones predeterminadas por protocolo" y seleccionando el navegador que utilizamos.

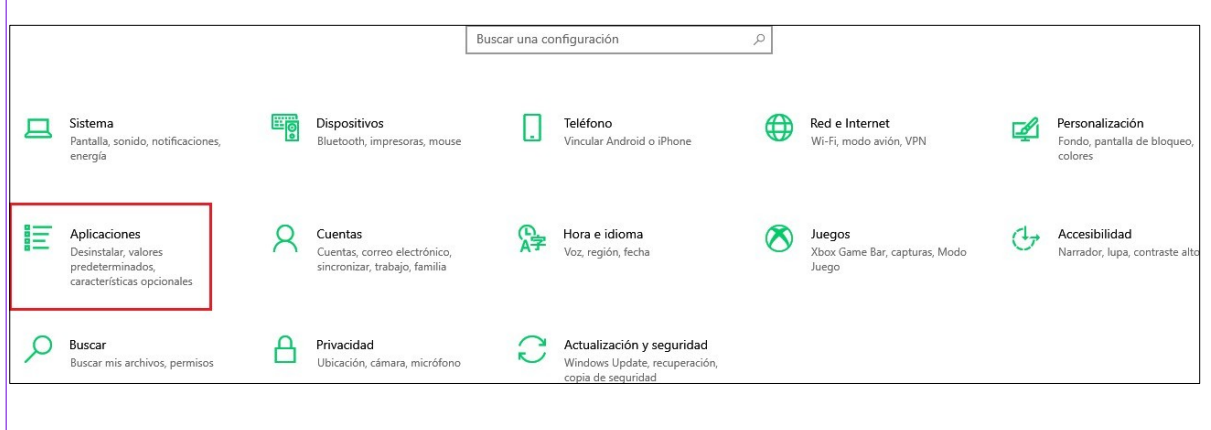

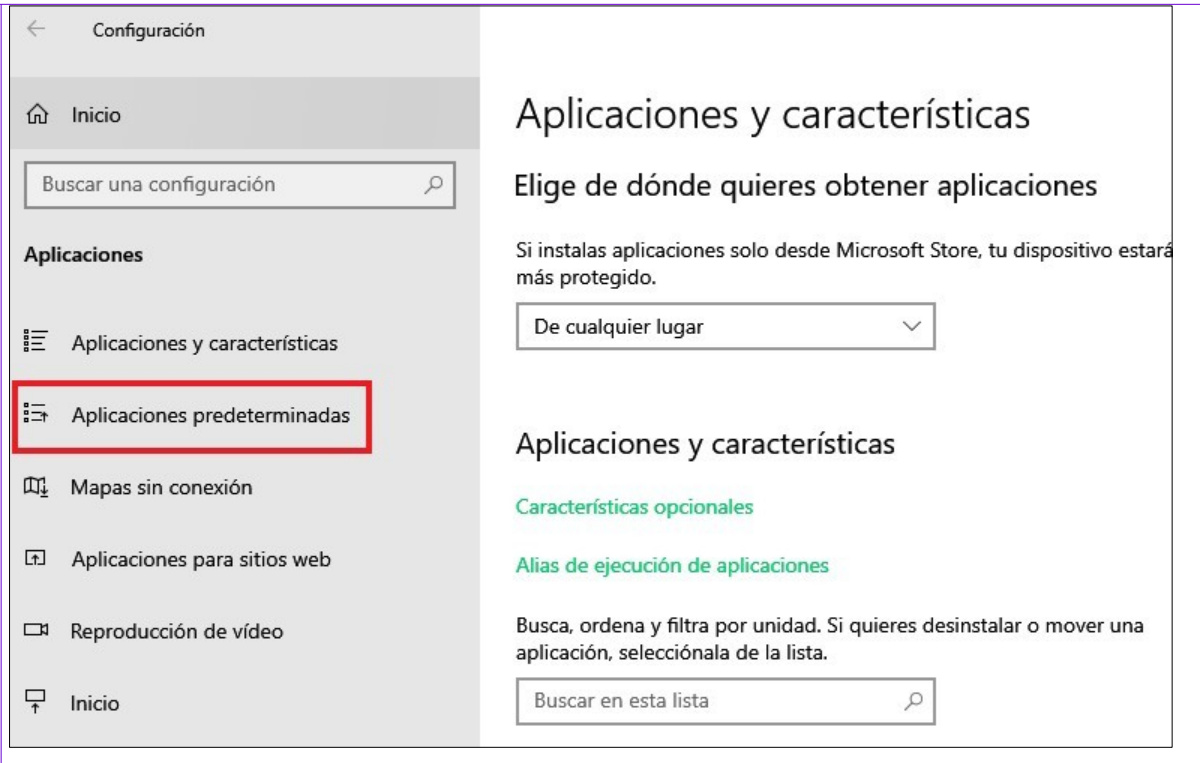

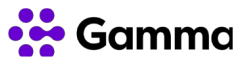

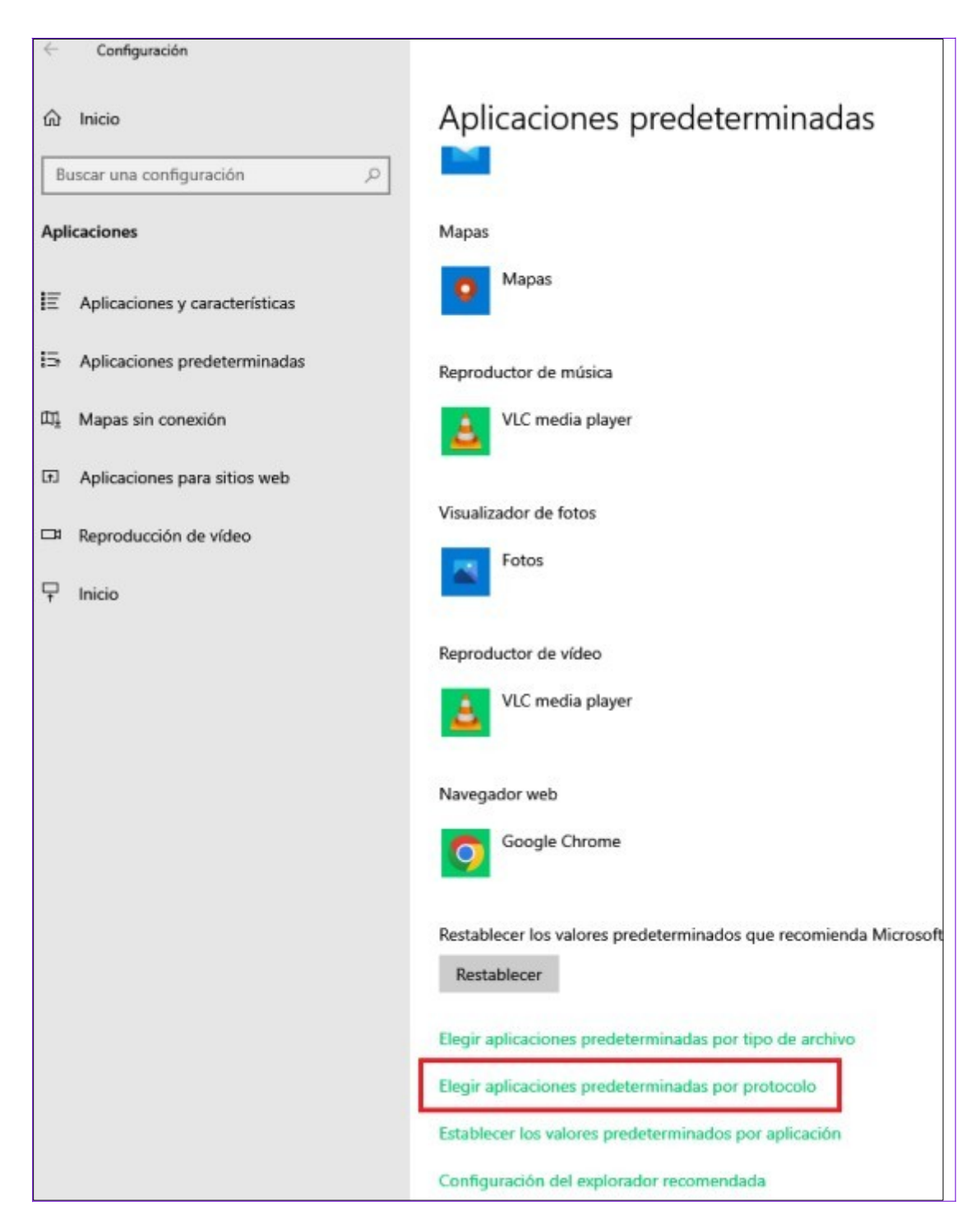

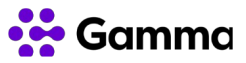

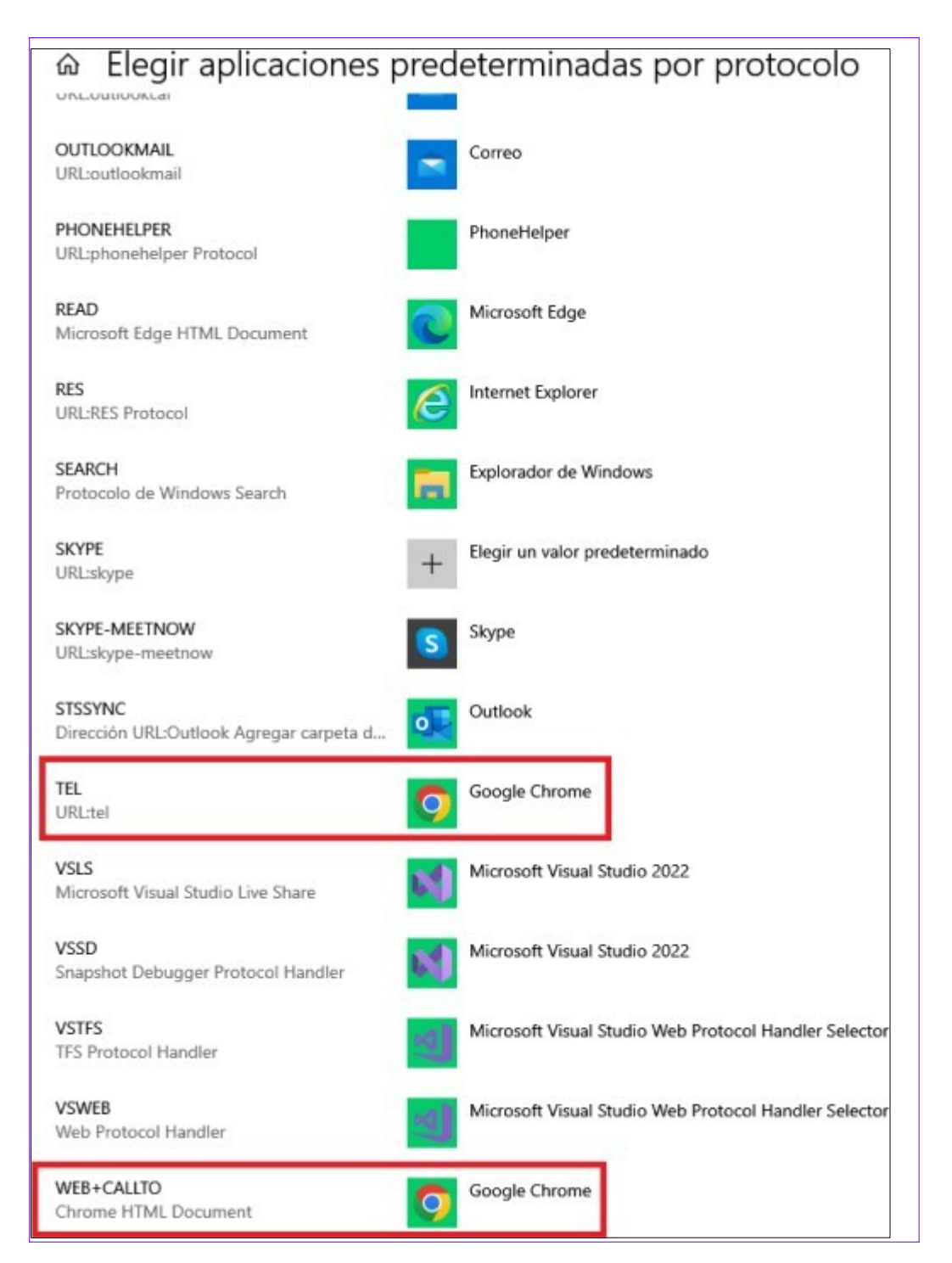

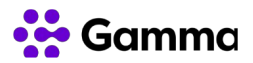

#### <span id="page-16-1"></span>Funcionalidades integración

A continuación se detallan las funcionalidades de la integración mediante ejemplos para conocer en profundidad su funcionamiento.

#### <span id="page-16-0"></span>Recibir llamadas

En la recepción de llamadas aparecerá un pop-up de notificación abajo a la derecha indicando el número que está realizando la llamada o el nombre del contacto en caso de tenerlo registrado.

Si hacemos clic en "SEE" se abre en una pestaña adicional que nos lleva a la ficha del cliente.

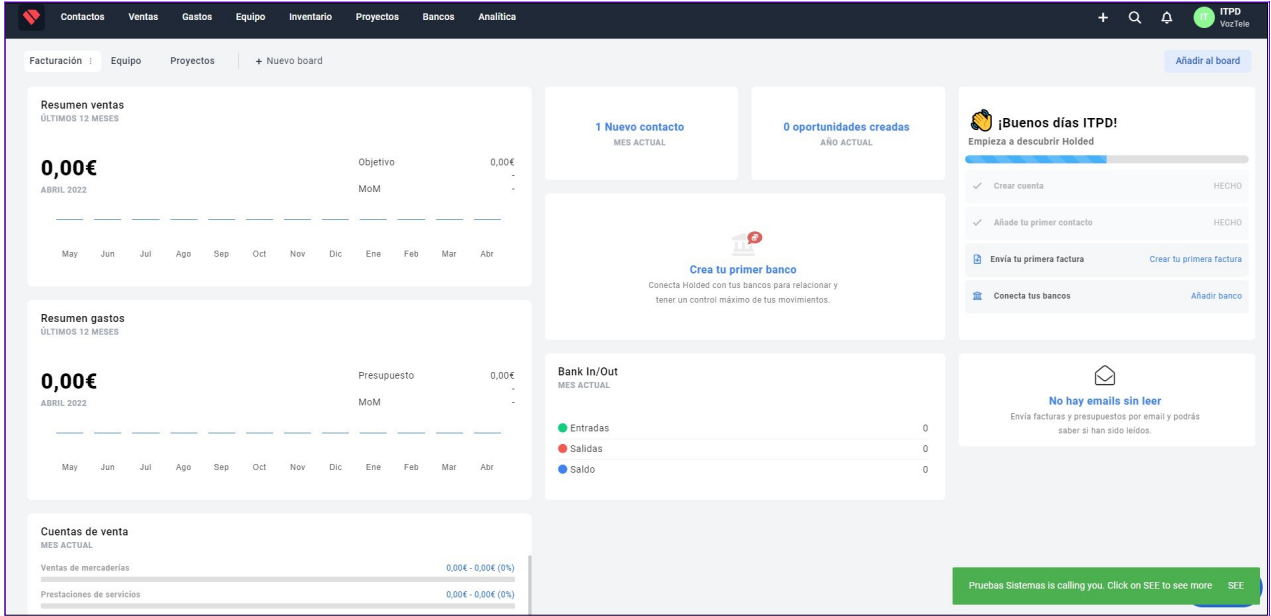

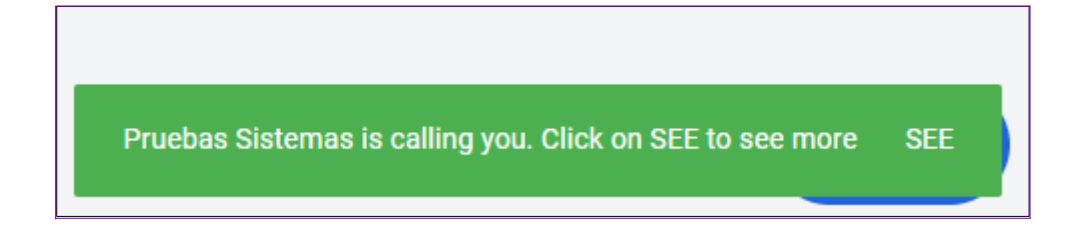

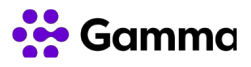

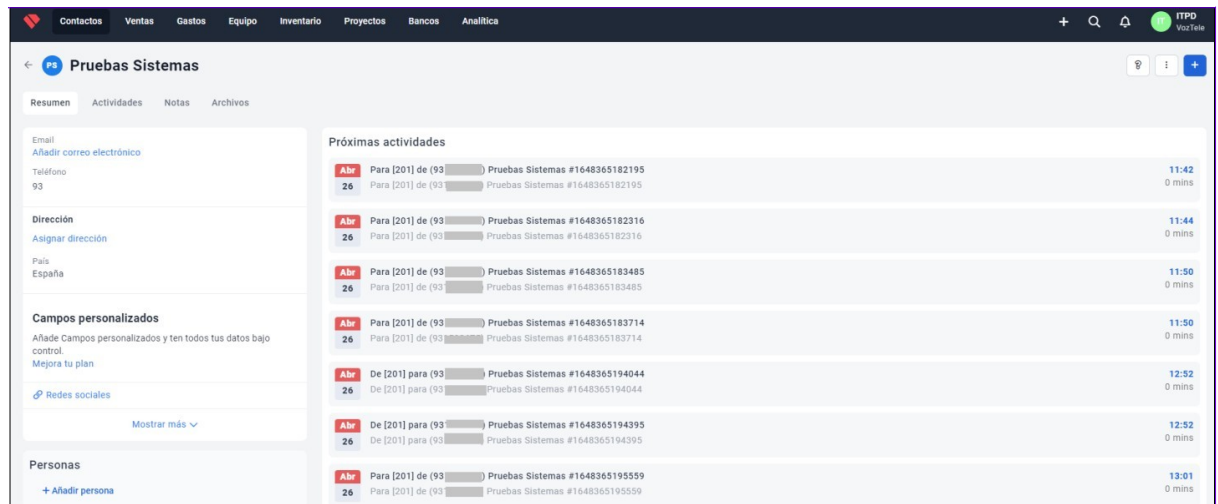

Cuando la llamada finaliza, es decir, colgamos con el interlocutor aparecerá un nuevo popup a la derecha indicando que la llamada ha finalizado.

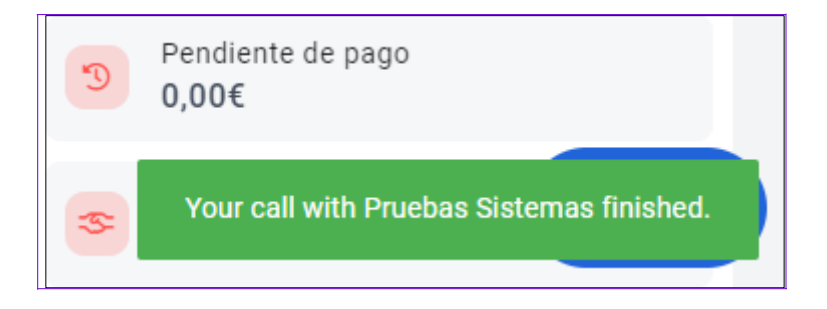

#### <span id="page-17-0"></span>Realizar llamadas

Para realizar la llamada a través del clicktocall es necesario acceder al apartado "Contactos" y podremos realizar una llamada haciendo clic en el propio número de teléfono o accediendo a la ficha del contacto. También aparece el pop-up a la derecha de notificación de llamada con el nombre del contacto en caso de tenerlo registrado o con el número de teléfono. Haciendo clic en "SEE" se abre en una pestaña adicional la ficha del cliente.

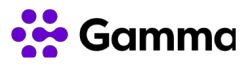

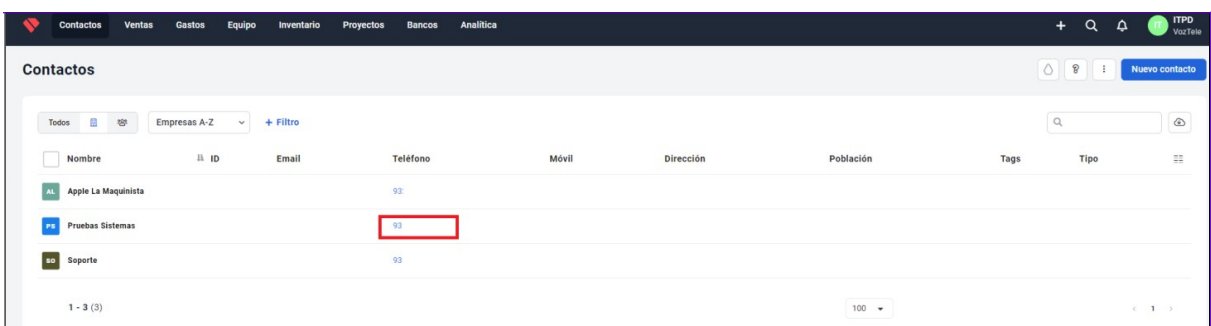

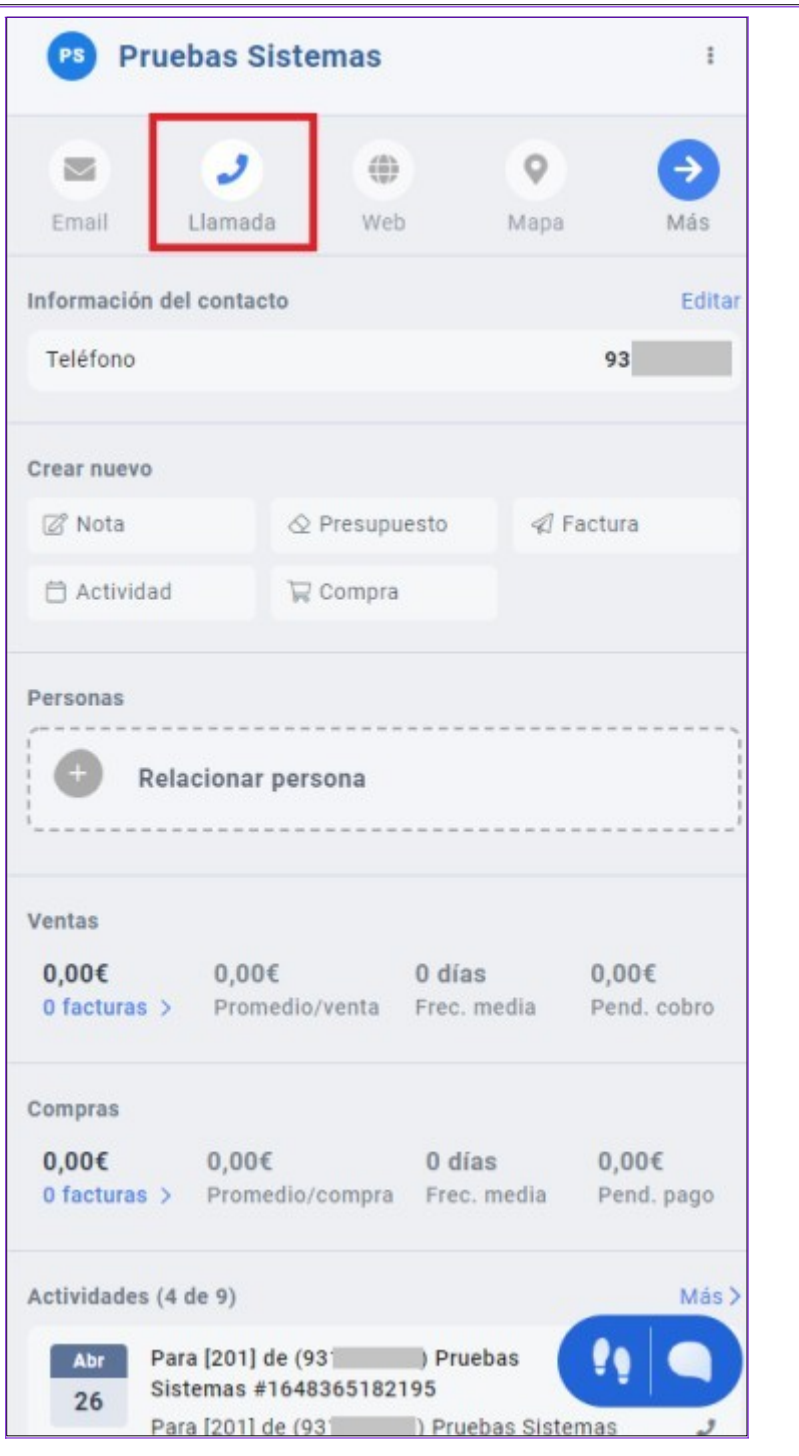

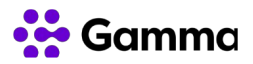

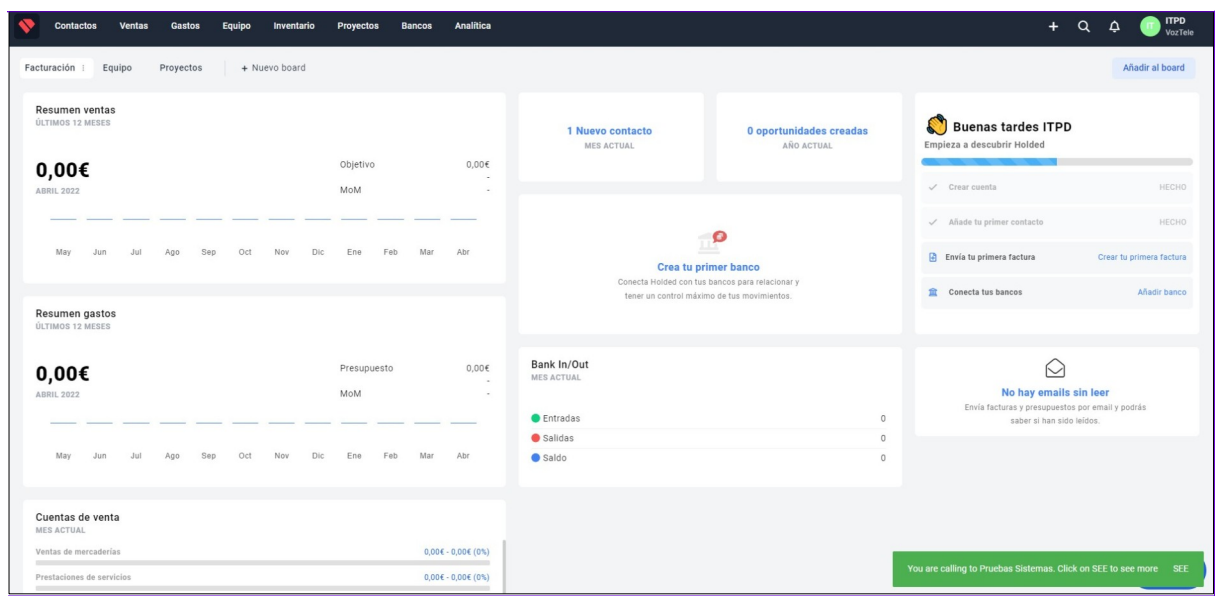

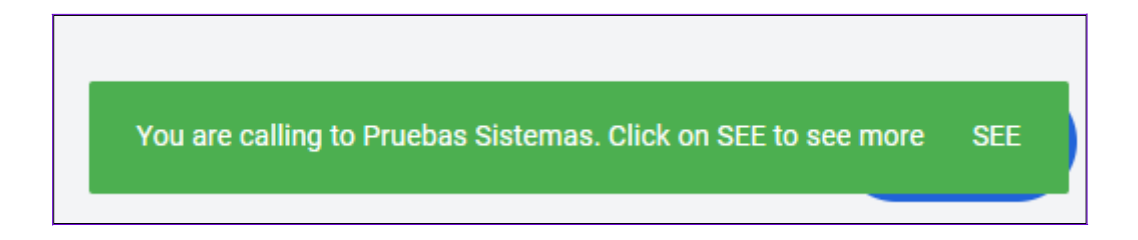

Cuando la llamada finaliza, es decir, colgamos con el interlocutor aparecerá un nuevo popup a la derecha indicando que la llamada ha finalizado.

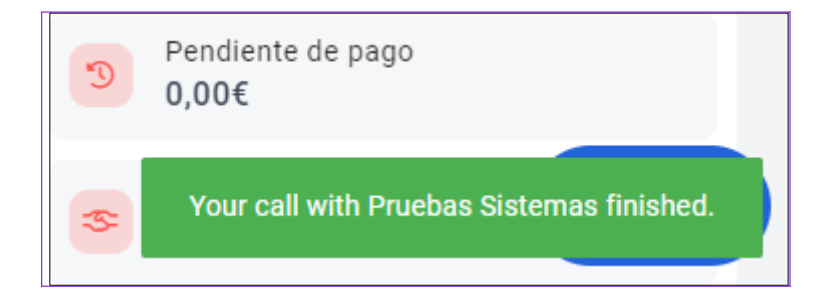

Accediendo a la ficha del contacto podemos ver el apartado "Actividades" donde quedan recogidas las llamadas entrantes y salientes de un contacto. También haciendo clic en "Más" podremos visualizar todo el historial de llamadas conocido como "Actividades".

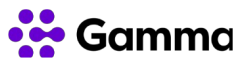

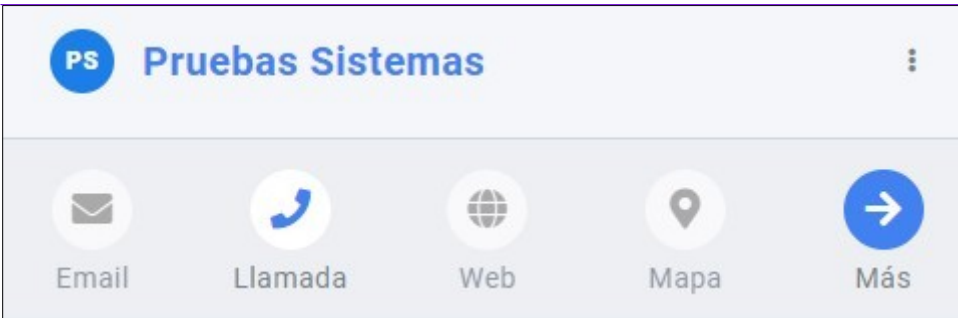

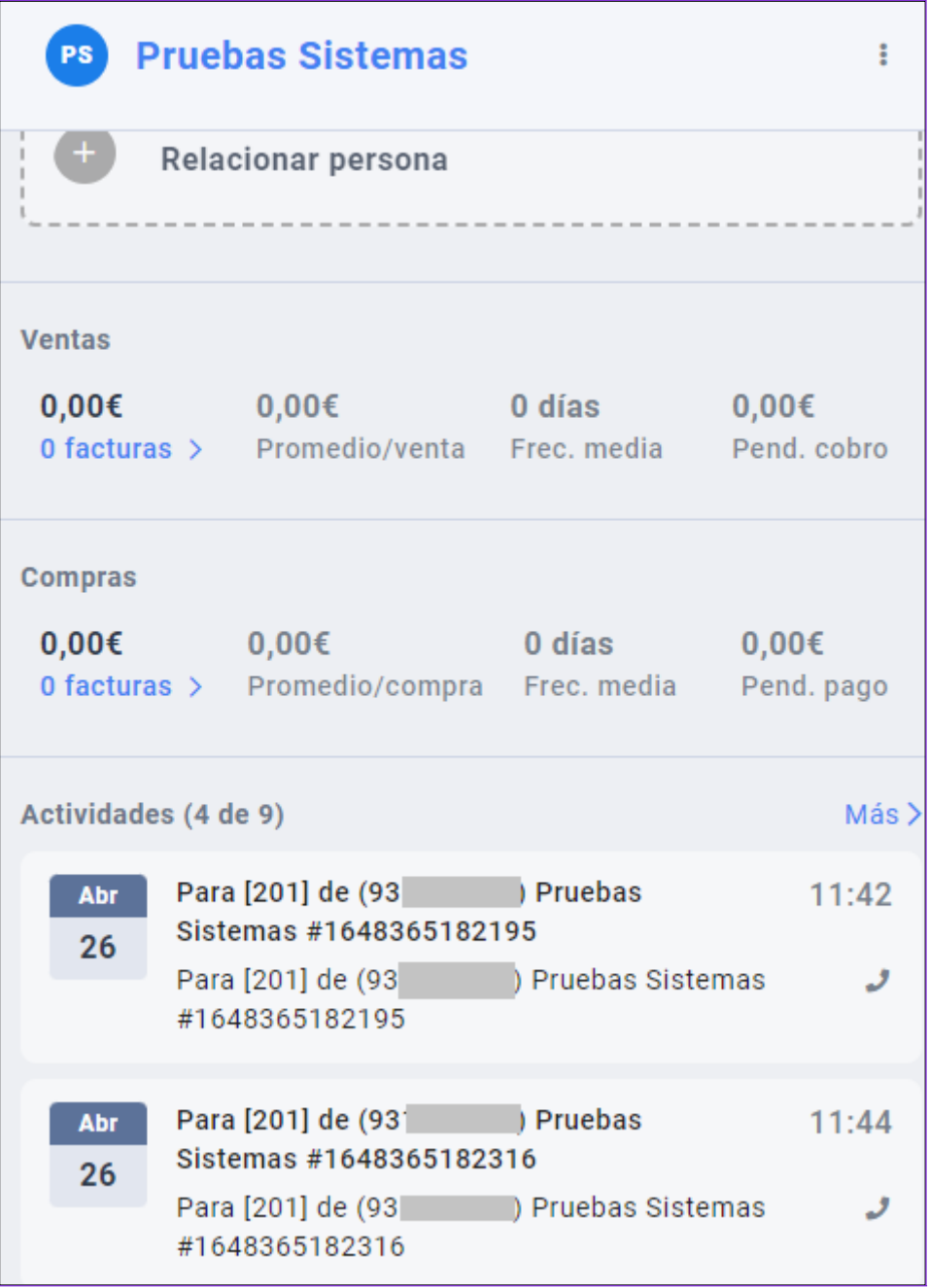

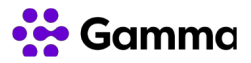

En las llamada que aparece Para [201] de (Número de teléfono) Pruebas Sistemas #1648365182195 nos está indicando que se ha realizado una llamada entrante desde el número de teléfono (Nombre del contacto) a la extensión en este caso la 201.

En las llamadas que aparece De [201] para (Número de teléfono) Pruebas Sistemas #1648365199137 nos indica que se ha realizado una llamada saliente desde la extensión en este caso la 201 hacia el número de teléfono del contacto Pruebas Sistemas.

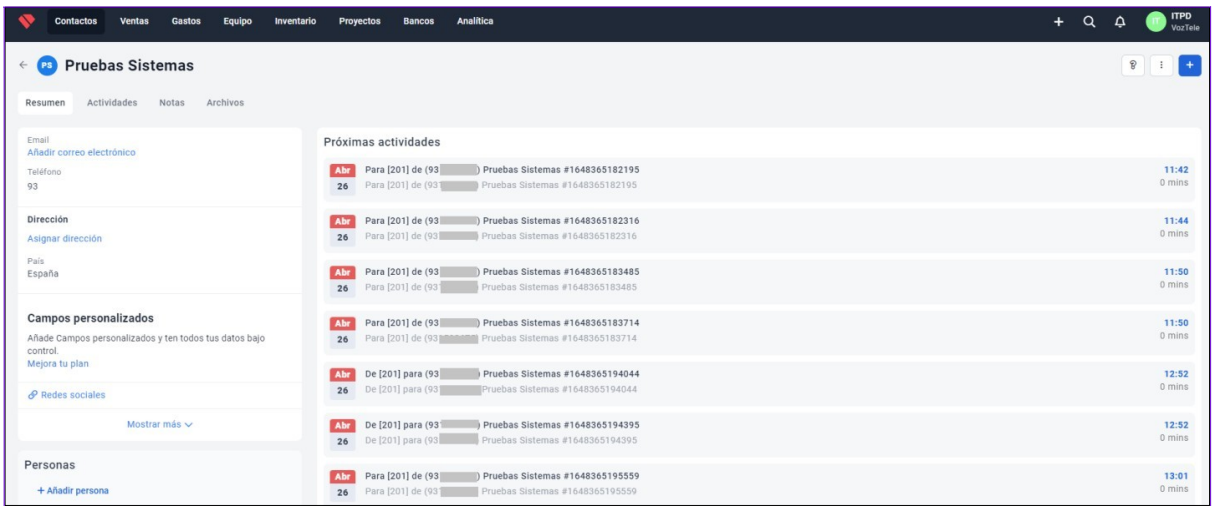

### <span id="page-21-0"></span>Click to Call y dispositivos compatibles

Cuando realizamos una llamada desde el propio CRM con la función click to call se genera una llamada interna hacia el terminal configurado por defecto. Una vez que atendamos esa llamada interna se generará la llamada hacia el destino que hayamos marcado en el CRM.

Mediante un código corto podemos configurar un Terminal para que sea el terminal para llamadas por defecto. Según el tipo de terminal:

● Work: \*037

La funcionalidad Click to Call en Inmovilla CRM es compatible con los siguientes tipos de dispositivos:

● Wo

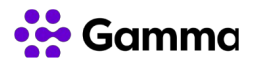